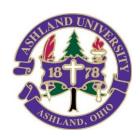

Within 24 hours of registering for a PD course, you'll be able to access your student account with us using Self-Service Ashland. There, you'll find printable financial statements and grade reports, plus, a link for requesting transcripts, once your grades have posted.

To get started: Visit: https://selfservice.ashland.edu.

- If you don't have a user name, select "Forgot your user name...?".

  You'll be prompted to enter your first and last name, along with your email address.

  \*\*Please know, if your email address on AU record does not match the email address you enter, you will not receive a user name. See below\*\*.
- If you have a user name, but not your password, select "Forgot your.. password?". After entering your user name and email on file, you'll receive a reset password email. Follow prompts given.
- \*\*Please know, if your email address on AU record does not match the email address you enter, you will not receive a password reset. See below\*\*.

## Once logged in:

To print a financial statement:

• Select "Student Accounts" and then "View Statements". Right click on your screen for a print option.

To view grades or print an unofficial transcript:

- Select "Academics" on the left menu bar.
  - o Select "Grades" to view if your grades are posted.
  - O Or, select "Unofficial Transcript" to download a PDF copy.

Once grades are posted, you can order an official transcript by going to <a href="https://www.ashland.edu/administration/registrar/transcript-request">https://www.ashland.edu/administration/registrar/transcript-request</a>

\_\_\_\_\_